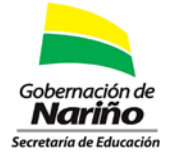

Instructivo para confirmación de datos registrados en la plataforma de inventario tecnológico.

## **SECRETARÍA DE EDUCACIÓN DEPARTAMENTAL DE NARIÑO.**

La oficina de sistemas informa que se encuentra habilitado el menú donde se podrá confirmar y actualizar el diligenciamiento del inventario tecnológico consignado en la circular No. 067.

1. Ingresar a la plataforma:

[http://webse3.gestionsecretariasdeeducacion.gov.co/sednarino/SEDNARINO12/aplicacion](http://webse3.gestionsecretariasdeeducacion.gov.co/sednarino/SEDNARINO12/aplicaciones/inventarioTecnologico/) [es/inventarioTecnologico/](http://webse3.gestionsecretariasdeeducacion.gov.co/sednarino/SEDNARINO12/aplicaciones/inventarioTecnologico/)

Diligenciar el formulario de autenticación.

2. Seleccionar en el menú principal "*Sistema de información infraestructura tecnológica*"

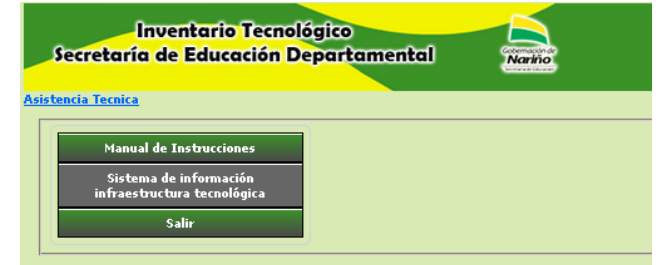

3. Seleccionar los datos del establecimiento educativo a diligenciar.

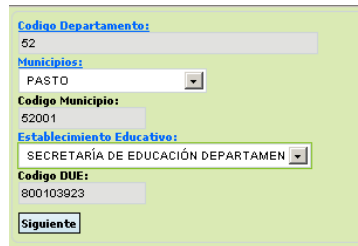

4. Dirigirnos a la opción menú interno "*Resumen*".

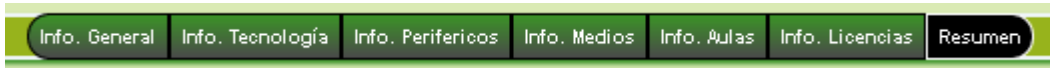

5. Podrá navegar por los módulos donde se desplegara el formulario con los datos registrados los cuales podrán ser actualizados o un mensaje donde se evidenciara que no tiene datos registrados.

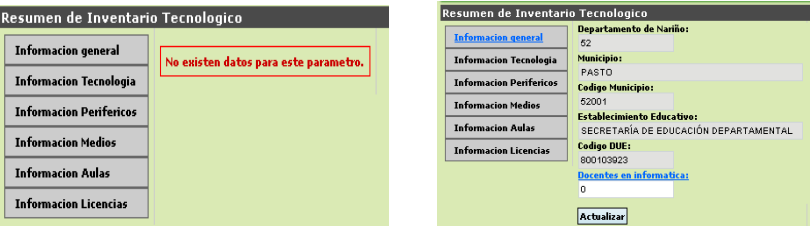

Mayor información con el ingeniero Edgar Guerrero Narváez, Técnico Operativo de Sistemas, extensión 225.